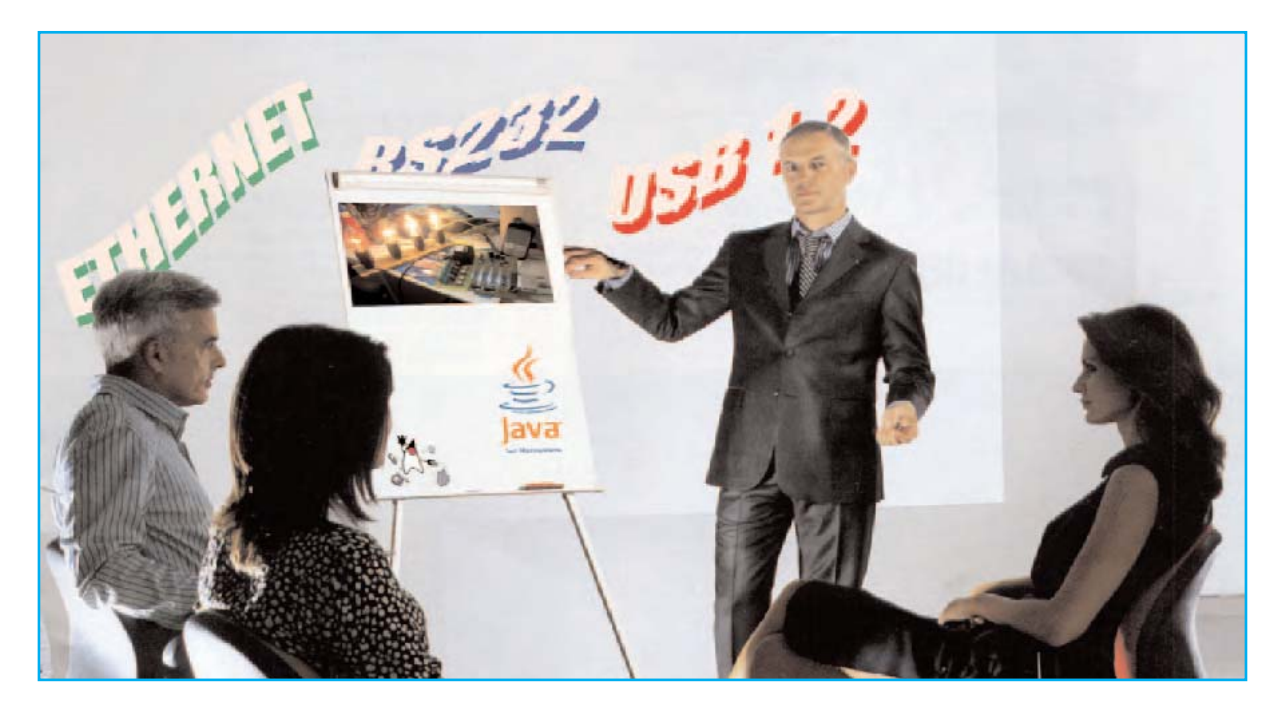

**Con las indicaciones desarrolladas en este artículo y utilizando la Interfaz serie-paralelo LX.1127 con la Tarjeta experimental LX.1128 se pueden realizar eficaces y sencillos programas en JAVA para controlar el puerto serie de un ordenador.**

## Programar en JAVA

## **JAVA Y EL PUERTO SERIE**

**N**o cabe la menor duda de que el lenguaje de programación **Java** ha tenido, tiene, y seguramente tendrá, una **difusión enorme**. Basta pensar, por ejemplo, en los **teléfonos móviles**, para los que se han desarrollado centenares de **juegos** y **aplicaciones**.

El éxito de Java está basado en que permite realizar **aplicaciones independientes** del **hardware** y que tiene la potencia de la **programación orientada a objetos**, especialmente útil para realizar **interfaces gráficas**.

Mediante este artículo queremos mostrar lo fácil, e incluso divertido, que resulta la programación en **Java** para **controlar** el **puerto serie** de un ordenador utilizando como ejemplo nuestra interfaz serie-paralelo **LX.1127** y la tarjeta experimental **LX.1128**.

## **INTRODUCCIÓN**

El lenguaje **Java** lo creó **James Gosling**, junto a su equipo, en los laboratorios de **Sun Microsystems**. Su sintaxis deriva del lenguaje **C++**. Fue liberado oficialmente en **1995**.

Una de sus características más importantes es que se trata de un **lenguaje multiplataforma**, esto es, una vez escrito un programa puede ser ejecutado en **cualquier máquina**, independientemente de su **sistema operativo**: Windows, Mac OS X, Linux, Windows CE, Palm OS, etc.

Seguramente la primera pregunta que surge es cómo se desarrolla, por ejemplo, un programa en un entorno **Windows** y se puede ejecutar en un **teléfono móvil** o en un PC con **Linux**.

La respuesta reside en la **J**ava **V**irtual **M**achine

(**JVM**), esto es, la **máquina virtual Java**. Una vez realizado un **programa fuente** en **Java** se crea un archivo .**class**, que **no** es **ejecutable directamente** ya que no está realizado en el lenguaje de ninguna máquina concreta.

Esto hace a **Java** completamente **independiente** de la **máquina**, ya que el programa es el mismo para **cualquier dispositivo**, como por ejemplo un PC con su sistema operativo.

Para ejecutar un archivo .**class** independiente del hardware hace falta una **JVM** que **interprete** el **código** del **archivo** y **genere** el **código ejecutable** para la máquina donde reside.

Otra peculiaridad de **Java** es que se ha desarrollado para utilizar la moderna técnica de **programación orientada a objetos**. Detallar está técnica llevaría decenas de páginas y conllevaría muchas horas. Veamos la idea principal con un sencillo ejemplo.

La programación orientada a los objetos representa entidades definidas: Los **objetos**.

Por ejemplo, cada ser humano tiene **propiedades** representadas por **valores** (color de ojos, número de dedos, etc.) y **cualidades** (carácter, pensamiento, etc.). Una agrupación de **propiedades** y **cualidades** definen un **objeto**, en nuestro ejemplo el hombre.

La programación orientada a objetos consiste en **definir** y **administrar** las **propiedades** y las **cualidades** de los **objetos** para desarrollar un **proceso**. Aunque puede que esto resulte muy abstracto con la lectura del artículo quedará muy claro.

Concluimos esta breve introducción con una pequeña curiosidad. **Java** es, además, un tipo de **café** de la homónima **isla indonesia**. El nombre del lenguaje fue elegido por **Gosling** y **Van Hoof**, un colaborador suyo, porque consumían mucho este café ... el **logotipo oficial** es una taza de café humeante.

Antes de iniciar la descripción de los procedimientos aclaramos que nosotros hemos elegido como **plataforma de desarrollo** un ordenador personal con sistema operativo **Windows**. Para poder utilizar los programas aquí expuestos en otras plataformas hay que seguir los procedimientos descritos detalladamente en los correspondientes sitios oficiales.

# el PUERTO SERIE

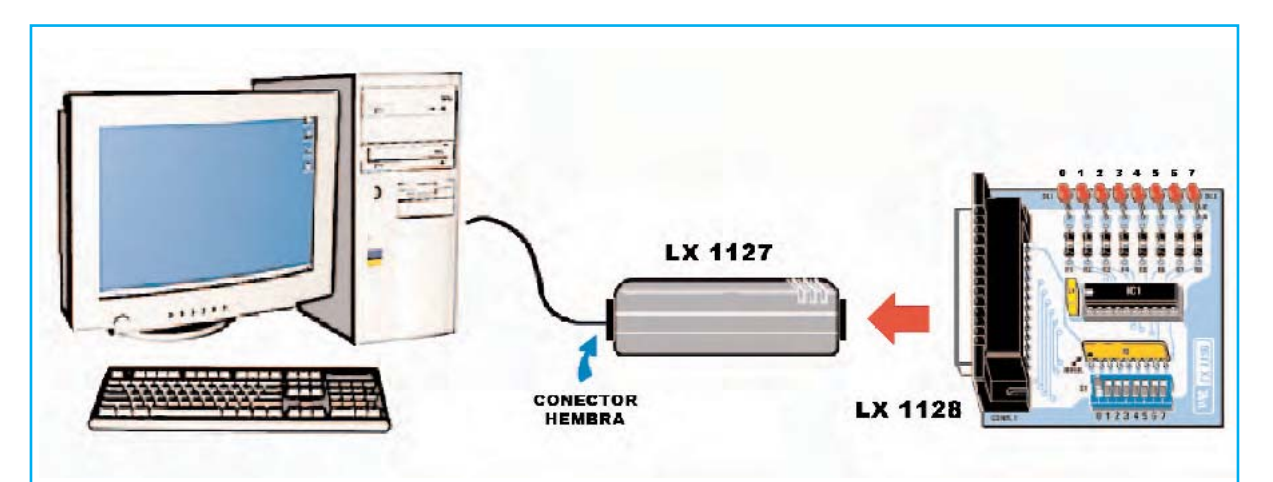

**Fig.1** Conexión de la tarjeta experimental LX.1128 al puerto serie de un ordenador a través de la interfaz serie/paralelo LX.1127. Quienes no dispongan en su ordenador de un puerto serie pueden utilizar un conversor estándar USB-Serie.

## **INSTALACIÓN DE JAVA Y RXTX**

Para poder programar en **Java** y utilizar el **puerto serie** es necesario instalar algunos programas.

Comencemos por el **entorno de desarrollo** y la **JVM**. A fecha de escritura de este artículo **Sun Microsystems** tiene disponible la versión **J2SE 6.0 update 4**. Es importante que la versión sea **J2SE 6.0**, si el número de actualización no es la 4 no supone ningún problema.

Para descargar el entorno de desarrollo completo hay que conectarse a la **Web oficial** de **Java** (**http://www.java.sun.com**). Una vez abierta la página principal hay que acceder al menú **Download** y, a continuación, seleccionar **Java SE (JDK) 6 update 4**.

Al hacer click en **Download** se abrirá una ventana de selección de **plataforma** (**Linux**, **Solaris**, **Windows**). Hay que seleccionar el sistema operativo, **Windows** en nuestro caso, y marcar la casilla de aceptación de **licencia**.

Una vez terminada la descarga hay que **instalar** el programa, operación que se realiza de forma muy sencilla siguiendo los **pasos** indicados en **pantalla**.

El entorno de desarrollo se instala de forma predeterminada en la carpeta **C:\Archivos de programa\Java**. Dentro de esta carpeta hay dos **subcarpetas**:

#### **C:\Archivos de programa\Java\jdk1.6.0\_04 C:\Archivos de programa\Java\jre1.6.0\_04**

La carpeta **JDK** se utiliza para el **desarrollo** del **código fuente** de los programas mientras que la carpeta **JRE** se utiliza para **ejecutarlos**. En efecto, sus acrónimos corresponden a **J**ava **D**evelopment **K**it (**JDK**) y **J**ava **R**untime **E**nvironment (**JRE**). Es muy importante no confundir estas carpetas.

De ahora en adelante cuando escribimos de forma genérica **C:\path\_java** nos referiremos a **C:\Archivos de programa\Java\jdk1.6.0\_04**.

En segundo lugar hay que instalar **RXTX**. Este aplicativo permite gestionar la **comunicación** del **puerto serie**.

Para facilitar esta tarea hemos puesto los archivos necesarios en la sección **DESCAR-GAS** de nuestra **página Web** (**www.nuevaelectronica.com**).

El fichero descargado autodescomprimible **JavaNE.EXE** contiene **tres archivos**:

- Los archivos **rxtxParallel.dll** y **rxtxSerial.dll** deben copiarse en el directorio **C:\Archivos de programa\java\jdk1.6.0\_04\jre\bin**

- El archivo **RXTXcomm.jar** debe copiarse en el directorio **C:\Archivos de programa\ java\ jdk1.6.0\_04\jre\lib\ext** 

Para los sistemas **Linux** y **Mac OS X** el procedimiento es ligeramente diferente. Quienes trabajen en estos entornos pueden encontrar toda la documentación necesaria en el **sitio oficial**.

Aquí nos limitamos a señalar que el sitio oficial es **http://www.rxtx.org** y que se ha de descargar el archivo comprimido **rxtx2.1-7-binsr2.zip** para trabajar con los sistemas **Linux** y **Mac OS X**.

Con estos pocos y sencillos pasos ya se pueden realizar programas que interaccionen con el puerto serie.

Los **ejemplos** que proponemos en este artículo han sido verificados, tanto en plataformas **Windows** como en plataformas **Linux**. Garantizamos su funcionamiento.

NOTA Para una mejor comprensión del código fuente con el kit **LX.1127** es aconsejable leer el artículo correspondiente a este kit (**revista Nº118**).

### **Principios de PROGRAMACIÓN JAVA**

El código fuente de los ejemplos que aquí presentamos debe **copiarse literalmente** utilizando un **editor de texto** sencillo, como por ejemplo el **Bloc de notas** o el **Wordpad**.

Hay que tener presente que **cada línea** tiene que acabar con el carácter "**;**" (punto y coma) y que los **números** situados a la izquierda **no deben copiarse** (los utilizamos como **referencia** para localizar de forma precisa las diferentes líneas en la descripción de los programas).

Los **comentarios** están **precedidos** por los caracteres "**//**". Un comentario válido puede ser, por ejemplo, "**// MI COMENTARIO**".

Las **subrutinas** han de estar delimitadas por llaves "**{ }**".

También hay que tener presente que **Java diferencia** entre **letras mayúsculas** y **minúsculas**. Para Java la palabra "Casa" es diferente a "CASA", "casa", "Casa", etc.

Cada programa Java tiene que hacer corresponder el **nombre** de la **clase principal** con el **nombre del archivo** para que no se produzca un error durante la compilación. Por ejemplo:

## **import java.io.\*;**

**public class MiPrograma { // CÓDIGO // CÓDIGO** 

## **}**

El archivo que contiene este programa en código fuente tiene que llamarse obligatoriamente "**MiPrograma.java**", respetando los caracteres en mayúsculas y minúsculas.

Por último, para **mostrar mensajes** en **pantalla** se utiliza la instrucción Java:

"**System.out.println ("TEXTO");**" o bien "**System.out.print ("TEXTO");**"

Después de estas consideraciones sobre el lenguaje exponemos los programas ejemplo.

#### **PROGRAMA 1: "SendData"**

Las instrucciones correspondientes a las **líneas 1** a **6** le indican a la **JVM** las **librerías a utilizar** para ejecutar el programa. A continuación, en la **línea 7**, se declara **la clase principal** "**SendData**", que corresponde al nombre del archivo.

En la **línea 8** se encuentra la **declaración** "**main**": Todos los programas Java **inician** su ejecución en este punto. Las dos instrucciones siguientes indican que será utilizada la **lectura por consola**, en la práctica se definen las condiciones para realizar **entradas** desde **teclado**.

La **línea 13** es muy importante ya que determina el **puerto serie a abrir**. En el ejemplo hemos utilizado **COM5**.Esta línea ha de adaptarse al hardware utilizado, así quienes utilicen COM2 o COM3 tienen que ajustar este parámetro con los valores "COM2" o "COM3".

ATENCIÓN A causa del auge de USB los ordenadores de última generación tienen solo **un puerto serie** o, Incluso, **ninguno**. Existen **adaptadores USB-Serie estándar** que se pueden utilizar para conectar la interfaz **LX.1127** a un puerto USB del ordenador.

En caso de utilizar adaptadores USB-Serie la **numeración del puerto** suele depender del número de puertos USB presentes en el PC. Por ejemplo si se dispone de **4 puertos USB** el puerto serie será identificado como **COM5**.

NOTA En sistemas **Linux** el **puerto serie 1** (**COM1**) generalmente se identifica como **/dev/ttyS0**, el **puerto serie 2** (**COM2**) como **/dev/ttyS1**, etc.

Una vez definido el puerto serie el programa **controla** que **no** esté siendo utilizado por **otros programas**. Este control es fundamental para evitar sorpresas desagradables o un funcionamiento incorrecto del **LX.1127**.

Si se detecta que el **puerto** está libre se procede a **abrirlo** mediante la instrucción de la **línea 21** (**Open** devuelve un **identificador** para el puerto recién abierto). Mediante la instrucción de la **línea 22** se controla si ha sido abierto un **puerto serie**, ya que por error podríamos haber abierto una puerto de otro tipo.

Una vez verificado que estamos utilizando un puerto serie vamos a proceder a **definir** los **parámetros** necesarios para la **comunicación**: **Velocidad de transmisión**, número de **bits de datos**, **bits de parada** y **bits de paridad**. En nuestro caso, como se indica en el artículo de la revista **Nº118**, los datos son: **2400 baudios**, **8 bits de datos**, **1 bit de parada** y **ningún bit de paridad** (**línea 26**).

Una vez abierto un canal de comunicación nos preparamos para ejecutar un **ciclo** en el que se requiere introducir un **valor** incluido entre **0** y **255**, correspondiente al **peso** de los **diodos LED** a **encender**.

#### Programa SendData

 $\overline{1}$ import java.io.BufferedReader;  $\overline{z}$ import java.io.InputStreamReader;  $\overline{3}$ import java.io.OutputStream;  $\overline{4}$ import qnu.io.CommPort; import gnu.io.CommPortIdentifier;  $\overline{5}$ 6 import gnu.io.SerialPort;  $\overline{7}$ public class SendData {  $\delta$ public static void main(String[] args) throws Exception { 9 InputStreamReader in = new InputStreamReader(System.in);  $10$ BufferedReader input = new BufferedReader(in);  $11$  $12$ // Identifica el puerto serie a abrir CommPortIdentifier portIdentifier =  $13$ CommPortIdentifier.getPortIdentifier("COM5"):  $14$ 15 // Controla si el puerto está en uso 16 if (portIdentifier.isCurrentlyOwned()) {  $17$ System.out.println("Error: El puerto está en uso."); 18  $)$  else { 19 20 // Abre el puerto serie  $21$ CommPort commPort = portIdentifier.open("SendData", 2000); 22 if (commPort instanceof SerialPort) { 23 SerialPort serialPort = (SerialPort) commPort; 24 25 // Ajusta los parámetros de transmisión serialPort.setSerialPortParams(2400, 26 SerialPort.DATABITS\_8, SerialPort.STOPBITS\_1, SerialPort.PARITY\_NONE); 27 OutputStream out = serialPort.getOutputStream(); 28 int peso =  $255$ ; 29 30 // Ciclo envío de datos  $31$ while (peso  $> 0$ ) { System.out.print("Introducir el valor para 32 enviar a los LED(-1 para salir):"); 33  $peso = Integer.parseInt(input.readLine());$ 34 if (peso > 255) { System.out.println("Valor demasiado 35  $\alpha$ rande."): System.out.println("Introducir un número 36 entre 0 y 255.");  $37$ } else  $\{$ 38 // Selecciona el puerto 39 out.write((byte) 0); 40 // Selecciona TX  $41$ out.write((byte) 255); 42 // Transmisión al puerto 43 out.write((byte) 4);  $44$ // Dato a transmitir 45 out.write((byte) peso); 46  $\mathcal{Y}$ 47 -3 48 System.out.println(";iAdiós!!"); 49 } else  $\{$ System.out.println("Error: Solo se aceptan puertos 50 serie.");  $51$ P) 52  $\overline{\lambda}$ 53 System.exit(1); 54 55 56 -3

En las instrucciones de las **líneas 39-41-43-45** se puede observar claramente como se mandan los datos al puerto serie. Según las indicaciones de la interfaz **LX.1127** elegimos el **puerto** del **kit** a utilizar (**39**), seleccionamos función de **transmisión** (**41**), decidimos **dónde transmitir** (**43**) y mandamos los **datos** (**45**).

El resto del programa son simples **mensajes informativos** o de **error**.

Una vez escrito el **código fuente** mediante un **editor** y **guardado** con el nombre adecuado, que tiene que ser idéntico al nombre de la **clase principal** (**SendData**) con **extensión .java**, hay que **compilarlo**.

Se puede guardar en cualquier carpeta, por ejemplo en una nueva carpeta denominada **C:\ProgramasJava**, así la ruta y el nombre serían **C:\ProgramasJava\SendData.java**.

Para **compilarlo** hay que abrir un **intérprete de comandos MS-DOS**.

Para lanzar un **intérprete de comandos DOS** en sistemas **Windows** hay que pulsar en **Inicio**, **Programas**, **Accesorios**, **Símbolo del sistema**. Se abrirá una ventana con contenido texto con una indicación similar a esta:

## **C:\WINDOWS>**

Para cambiar de directorio hay que teclear: **CD "\Archivos de programa \java \jdk1.6.0\_04\bin\"**

En pantalla aparecerá: **C:\Archivos de programa \java \jdk1.6.0\_04\bin\:>**

Hay que teclear: **Javac C:\ProgramasJava\SendData.java** 

El compilador crea el archivo **SendData.class** que corresponde al **archivo ejecutable**.

Una vez **compilado** el programa se puede lanzar su **ejecución**. Hay que posicionarse en el directorio **bin** del entorno tecleando:

**CD "\Archivos de programa \java\ jdk1.6.0\_04\bin\"**

En pantalla aparecerá: **C:\Archivos de programa\java\jdk1.6.0\_04\bin\:>**

Ahora hay que teclear: **Java C:\ProgramasJava\SendData**

NOTA En Java para ejecutar los programas **no** es **necesario** añadir la extensión **.class**.

## **PROGRAMA2: "ReceiveData"**

Como se puede deducir el segundo programa Java que presentamos permite **leer** los **datos** mandados hacia el ordenador por la interfaz **LX.1127** mediante el **puerto serie**.

No vamos a detallar las **primeras líneas** ya que son **casi idénticas** a las del programa **SendData**. La parte específica de este programa corresponde a las **líneas 32** a **41**.

Una vez seleccionado el **puerto** (**línea 32**), seleccionada **recepción** (**línea 35**) y el **puerto del kit** (**línea 38**), nos preparamos para recibir datos. La **lectura** se realiza mediante la instrucción **read** de la **línea 41**.

Llegado este punto **convertimos** el valor capturado en **formato legible** (**línea 44**) y **mostramos** el contenido (**líneas 47-48**).

Para **compilar** y **ejecutar** el programa cambiamos al directorio **bin** y tecleamos las órdenes:

**CD "\Archivos de programa\ java\ jdk1.6.0\_04\bin\"**

**Javac C:\ProgramasJava\ReceiveData.java** 

## **Java C:\ProgramasJava\ReceiveData**

Para **compilar** el programa SendData con un único comando teclear:

C:\Archivos de programa\java\jdk1.6.0\_04\bin\javac.exe C:\ProgramasJava\SendData.java

Para **ejecutar** el programa SendData con un único comando teclear:

C:\Archivos de programa\java\jdk1.6.0\_04\bin\java.exe C:\ProgramasJava\SendData

Programa ReceiveData

```
\overline{1}import qnu.io.CommPort;
\overline{2}import gnu.io.CommPortIdentifier;
\overline{3}import gnu.io.SerialPort;
\overline{4}import java.io.InputStream;
\overline{5}import java.io.OutputStream;
\epsilon\overline{7}public class ReceiveData {
8
\mathbf{9}public static void main(String[] args) throws Exception {
1011// Identifica el puerto serie a abrir
                      CommPortIdentifier portIdentifier =
12CommPortIdentifier.getPortIdentifier("COM5");
1314// Controla si el puerto está en uso
15if (portIdentifier.isCurrentlyOwned()) {
16
                            System.out.println("Error: El puerto está en uso.");
17\} else {
18
                            // Abre el puerto serie
19
                            CommPort commPort = portIdentifier.open("ReceiveData", 2000);
20
21if (commPort instanceof SerialPort) {
\overline{2}2byte[] buffer = new byte[1];
23
                                    int c=0;
24SerialPort serialPort = (SerialPort) commPort;
25
26
                                    // Ajusta los parámetros de recepción
                                    serialPort.setSerialPortParams(2400,
27
     SerialPort.DATABITS_8, SerialPort.STOPBITS_1, SerialPort.PARITY_NONE);
28
                                    OutputStream out = serialPort.getOutputStream();
29
                                    InputStream dipSwitch = serialPort.getInputStream();
30
31// Selecciona el puerto
32
                                    out.write((byte)1);
33
34
                                    // Selecciona RX
35
                                    out.write((byte)0);
36
37
                                    // Recepción del puerto
38
                                    out.write((byte)3);
39
40
                                    // Recibe el dato
41
                                    dipSwitch.read(buffer);
42
43
                                    // Convierte el dato a decimal
44
                                    c=255-(0xFF&((char)buffer[0]));
45
46
                                    // Imprime el dato recibido
47
                                    System.out.println("Peso ="+c);
48
                                    System.out.println("iiAdiós!!");
49
                            } else \{System.out.println("Error: Solo se aceptan puertos
50
     serie.");
5152
53
                      System.exit(1);54
55
             \overline{\phantom{a}}56
57
```
## **PROGRAMA 3: "GuiLX1127"**

Hasta ahora hemos presentado dos sencillos programas que se ejecutan desde un **prompt** y muestran las salidas como **valores** en **pantalla**. Se puede mejorar su forma de utilización y su aspecto interaccionando con el ratón, botones, ventanas, etc., es decir trabajar con una **interfaz gráfica**.

Precisamente una de las características más apreciadas de **Java** es la **facilidad** de construir **G**raphical **U**ser **I**nterfaces (**GUI**), esto es, ventanas, botones, etiquetas y todo lo necesario para crear **interfaces gráficas**.

Además, gracias a ser un entorno **multiplataforma**, una vez construida la GUI se puede procesar con **diferentes sistemas operativos**.

En las imágenes de las Figs.2-4 se muestra el aspecto del programa que vamos a describir en entornos **Windows**, **Mac OS X** y **Linux**.

NOTA El código fuente de **GuiLX1127**, debido al espacio asignado al artículo, se limita a la creación de una **ventana** con **8 botones** y **etiquetas descriptivas**. Quienes deseen

profundizar pueden visitar el sitio oficial de Java y consultar los ejemplos propuestos.

La **interfaz gráfica** se **define** mediante la función "**createAndShowGUI ()**" (**línea 104**).

En la **línea 94** se encuentra la **declaración** de la función **main**. Vamos a analizarla.

En primer lugar definimos un **frame** (**ventana**) donde se alojarán nuestros componentes (**botones** y **etiquetas**).

Algunas operaciones son **estándar**, como el **cierre** (**línea 97**) y el **dibujo final** (**líneas 101- 102**). En la **línea 99** se llama al método "**addComponentsToPane**" que **dibuja** la **GUI**.

**AddComponentsToPane** se **define** en la **línea 44**. En nuestro caso cada ventana puede imaginarse como una **rejilla** construida por líneas y columnas dentro de la cual insertaremos nuestros **elementos**.

La primera rejilla que definimos tiene **3 líneas** y **0 columnas**, es la rejilla principal (**líneas 48- 49**). Luego creamos una segunda rejilla de **0 líneas** y **8 columnas** utilizada para alojar los 8

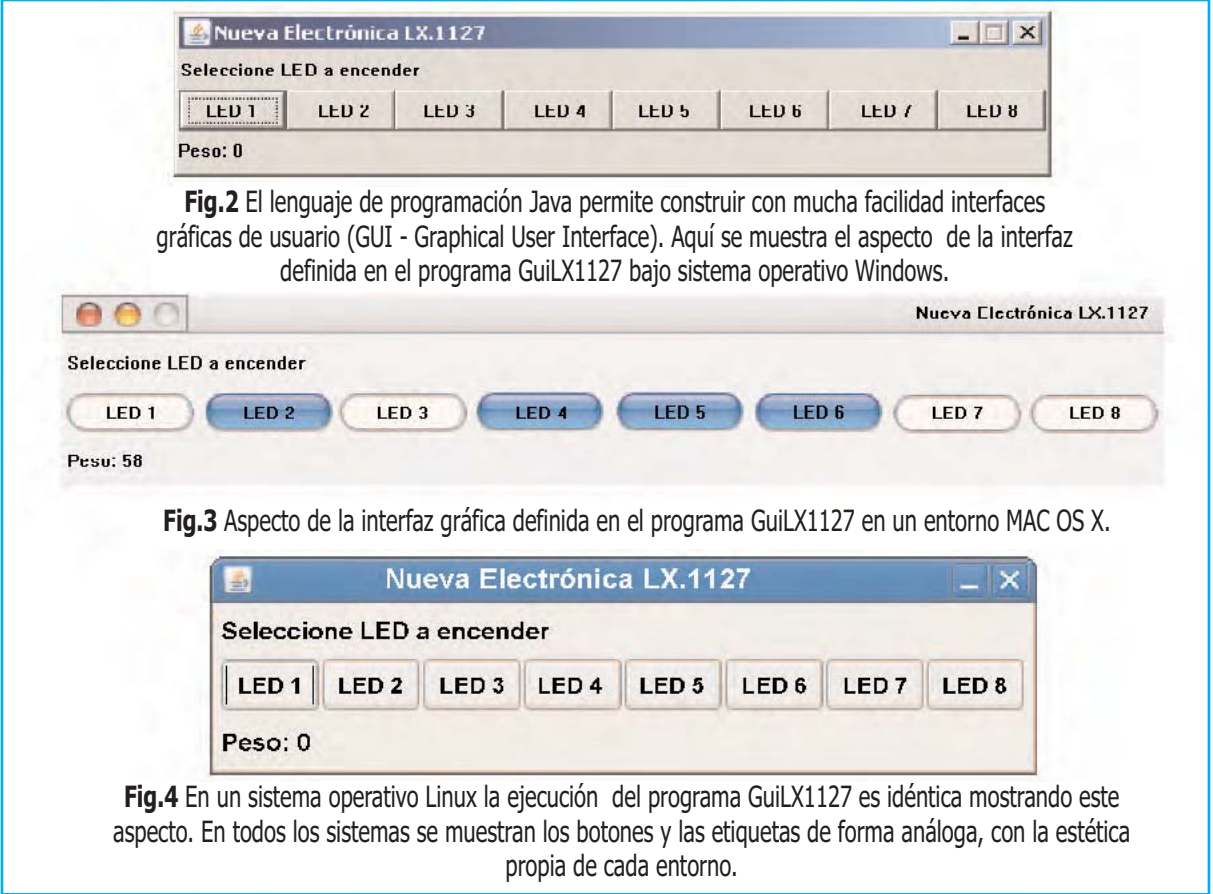

#### Programa GuiLX1127

```
1 import qnu.io.CommPort;
 2 import gnu.io.CommPortIdentifier;
 3 import gnu.io.SerialPort;
 4 import java.awt.*;
 5 import java.awt.event.*;
 6 import java.io.OutputStream;
 7 import javax.swing.*;
 8 public class GuiLX1127 extends JFrame implements ActionListener {
 \overline{9}10<sup>°</sup>private static final long serialVersionUID = 1L;
11private int peso = 0;
           private boolean[] boolButton = { false, false, false, false, false, false,
12false, false };
13private JLabel pesoLabel=null;
14private OutputStream out = null;1516public GuiLX1127(String name) throws Exception {
17super(name);18setResizable(false);
19
                  CommPortIdentifier portIdentifier =
20
   CommPortIdentifier.getPortIdentifier("COM1");
2122
                  if (portIdentifier.isCurrentlyOwned()) {
23
                          System.out.println("Error: El puerto está en uso.");
24
                  } else \{25
                          CommPort commPort = portIdentifier.open("GuiLX1127", 2000);
26
                          if (commPort instanceof SerialPort) {
27
                                 SerialPort serialPort = (SerialPort) commPort;
                                 serialPort.setSerialPortParams(2400,
28
   SerialPort.DATABITS 8, SerialPort.STOPBITS 1, SerialPort.PARITY NONE);
29
                                 out = serialPort.getOutputStream();
30
                                 sendData();
31\} else {
                                 System.out.println("Error: Solo se aceptan puertos
32
    series.");
33
                          \overline{\phantom{a}}34
                  \mathcal{V}35
36
           \rightarrow37
           private void sendData() throws Exception {
38
                  out.write((byte) 0);
39
                  out.write((byte) 255);
40
                  out.write((byte) 4);
41
                  out.write((byte) peso);
42
           \}43
44
           public void addComponentsToPane(final Container pane) {
45
46
                  // Crea un panel principal y uno
47
                   // con los botones
48
                  final JPanel mainPanel = new JPanel();
49
                  mainPanel.setLayout(new GridLayout(3, 0));
50
                  JPanel controls = new JPanel();
51controls.setLayout(new GridLayout(0, 8));
52
53
                  // Crea 8 botones
54
                  for (int b = 1; b < 9; b++) {
55
                          JToggleButton button = new JToggleButton("LED " + b);
56
                          button.addActionListener(this);
57
                          controls.add(button);
58
                  \mathcal{E}
```
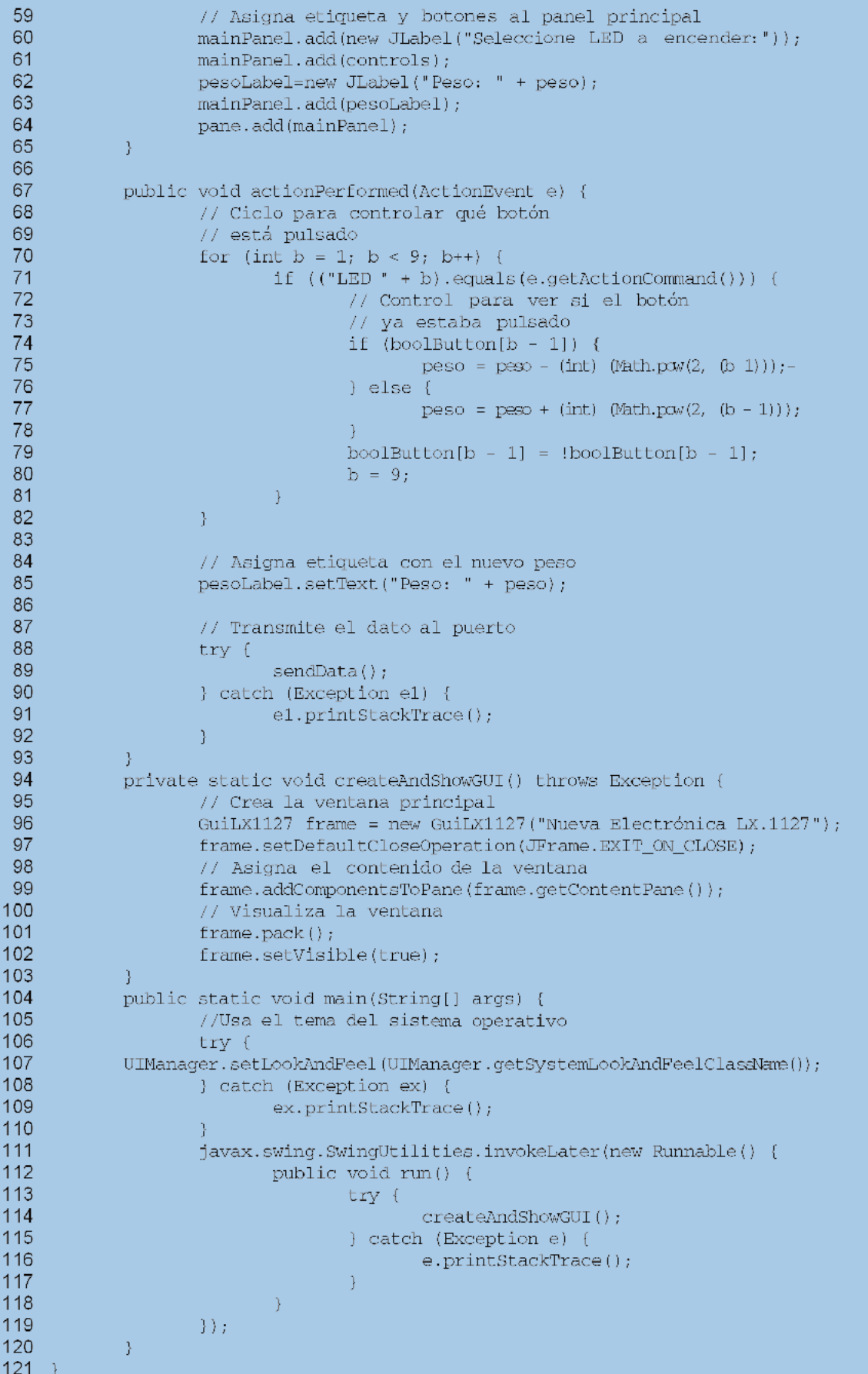

botones en sentido horizontal (ver Fig.2).

En la imagen se pueden observar las **3 líneas principales**. La primera y la última contienen solamente **etiquetas** (**label**), mientras que la segunda incluye los **botones**.

Ahora hay que crear los **8 botones**. La instrucción que **crea** un botón está en la **línea 55**, mientras que la instrucción de la **línea 57 coloca** el botón recién creado en la rejilla.

La **línea 56** merece mención aparte. Hasta ahora nos hemos preocupado solo de dibujar un botón y colocarlo en una posición concreta, pero no le hemos asignado ninguna **función** cuando se **hace click** sobre él. La **línea 56** se ocupa de esta operación.

Acabado el ciclo hay que colocar todo en la ventana. Añadimos al panel principal la **etiqueta** descriptiva ("**Seleccionar LED a encender**") en la **línea 60**, **añadimos** los **botones** recién creados y **añadimos** la **etiqueta** que indica la **suma** de los **pesos** ("**Peso: 0**").

Una vez finalizado el panel principal lo adjuntamos a la **ventana** creada en la **línea 96**. Llegado este punto nuestra ventana está lista.

La última función por analizar es "**actionPerformed ()**" presente en la **línea 67**, función que se ocupa de **interaccionar** con los **botones** y la **etiqueta** de los **pesos**. Cada vez que se **pulsa un botón** se determina **cuál** se ha accionado. Una vez determinado se controla si hay que **incrementar** (**línea 77**) o **decrementar** (**línea 75**) **su peso**.

A continuación se **actualiza** la variable global "**peso**" y se **visualiza su valor** mediante la instrucción de la **línea 85**. Por último se invoca **sendData** para **encender** los **diodos LED**.

El resto de las instrucciones, como se puede percibir fácilmente, son similares a las del programa "**SendData**".

Las **líneas 38-41** mandan los **datos** al **puerto serie** mientras que las **líneas 20-34 programan** el puerto COM según las directivas descritas anteriormente. El resto son **declaraciones** de **variables globales**.

Como habíamos adelantado la creación de un programa con una **ventana gráfica** que permite **gestionar** los datos de un **puerto serie** ha sido **muy simple**.

Para la **compilación** y la **ejecución** procedemos de forma similar a la expuesta en los casos anteriores:

**CD "\Archivos de programa\ java\ jdk1.6.0\_04\bin\"**

**Javac C:\ProgramasJava\GuiLX1127.java**

**Java C:\ProgramasJava\GuiLX1127**

## **EJERCICIO**

En la Fig.5 se expone una **GUI** que muestra las **posiciones** (**valor binario**) del **dipswitch**.

Para adquirir experiencia os proponemos realizarla mediante unos sencillos ejercicios utilizando el código del ejemplo anterior:

**1. Cambiar** la etiqueta "**Seleccionar LED a encender**" por la etiqueta "**Presionar para conocer los valores**".

**2. Sustituir** los **8 botones** por **uno** solo con el texto "**Leer dipswitch**".

**3.** Una vez accionado el botón hay que **leer** los **datos** del **puerto serie** y **visualizarlos** en la etiqueta "**Peso: xxx**".

Todo lo necesario para su realización se encuentra expuesto en los **3 programas** presentados en el artículo.

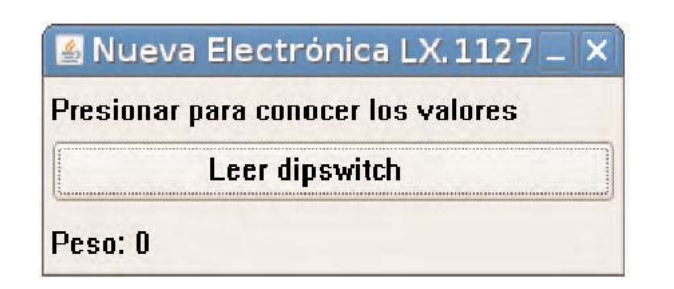

**Fig.5** Utilizando el código fuente de los programas descritos en el artículo se puede crear fácilmente una GUI similar a esta.